# EnergyService Inventory

Last Modified on 02/19/2024 4:53 pm EST

The Inventory module is where all items that are used to provide service to customers are entered and adjustments are made.

# Inventory Types

These are the types of inventory items that will be tracked in EnergyService such as Tracked Inventory, Non-Tracked inventory, etc.

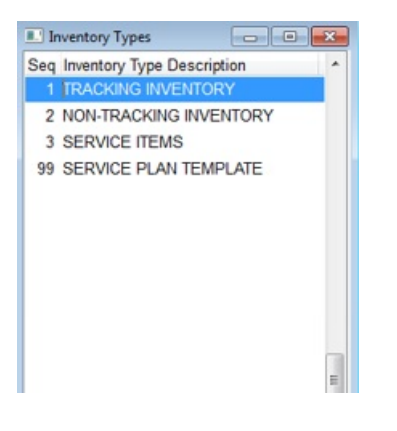

- 1. From the EnergyService menu, select **Inventory**.
- 2. Choose **Inventory Types**.
- 3. Press**Ctrl+C** to create.
- 4. *Seq* will automatically be assigned once the Inventory Type is saved.
- 5. Enter the *Inventory Type Description* and press the **Down Arrow** or **F4** to enter another line item.
- 6. Press**Ctrl+Q** to save.

## Product Categories

Product Categories are used to group specific items.

```
Product Categories
                   \overline{\phantom{a}}Seq Description
1001 APPLIANCE FLEX CONNECTOR
1002 APPLIANCE PARTS
1003 BOILERS
1004 BOILER PARTS
1005 BRASS FITTINGS
1006 CONTROLS
1007 COPPER PIPE
1008 COPPER PIPE FITTINGS
1009 COPPER TUBING
1010 COPPER TUBING FITTINGS
1011 CORRUGATED S-STELL TUBE/FITT
1012 DECALS
1013 DUCT PIPE FITTINGS
1014 FURNANCES
1015 FURNACE PARTS
1016 GAS BURNER PARTS
1017 GASOLINE PUMP PARTS
1018 GAS WATER HEATERS
1019 HYDRONIC HEATING PARTS
1020 IRON PIPE
```
1. Select **Product Categories**.

- 2. Press**Ctrl+C** to create.
- 3. *Seq* will automatically be assigned once the category is saved.
- 4. Enter the *Product Category Description* and press the **Down Arrow** or **F4** to enter another line item.
- 5. Press**Ctrl+Q** to save.

### Inventory Items

All inventory items used in Service are entered and tracked in this module. Markup pricing, Sales pricing, vendors, Locations, etc. are updated in this file as well.

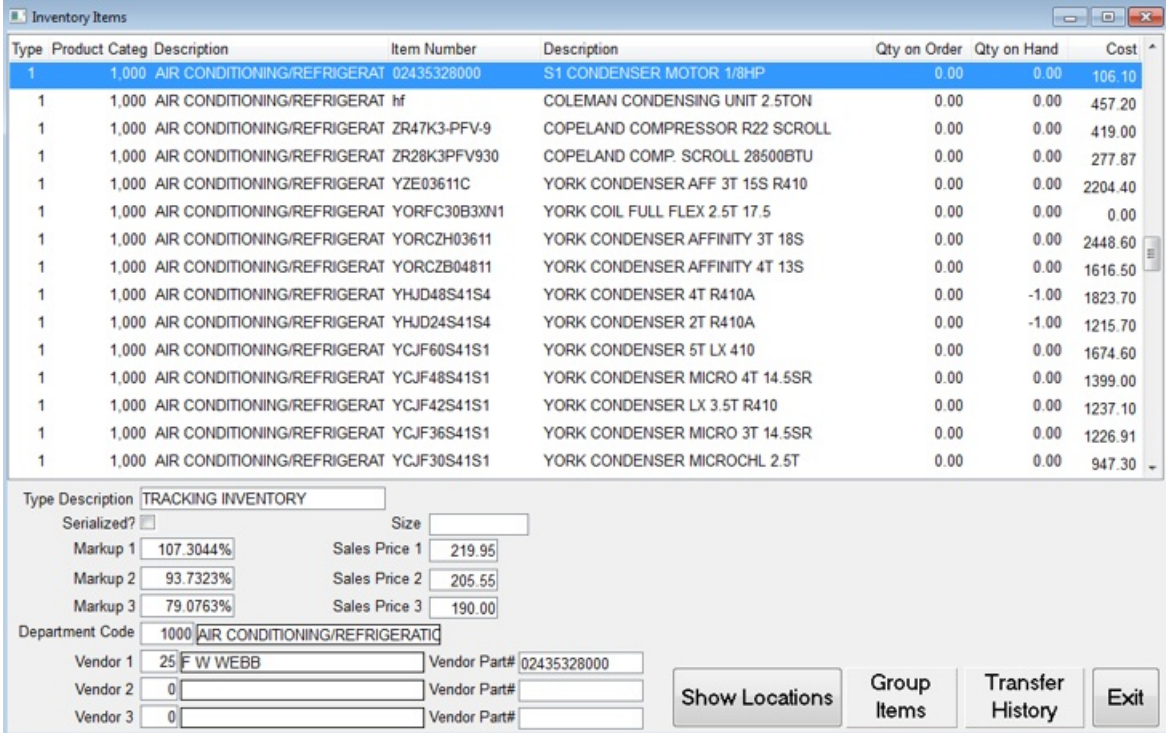

- 1. From the *Inventory* menu, select **Inventory Items**.
- 2. Press**Ctrl+C** to create.
- 3. Enter the *Type* of inventory being entered.
- 4. In *Product Categ*, press **F5** and select the proper category.
- 5. Enter the *Item Number* assigned to the product.
- 6. Enter the *Description* of the product.
- 7. *Qty on Order* and *Qty on Hand* will be uploaded the first time after initial inventory has been taken. See [here](http://helpcenter.energyforce.net/home/adding-and-adjusting-inventory) for more information.
- 8. Enter the *Cost* of the product prior to markup.
- 9. The *Type Description* will automatically display the description selected from Step 3.
- 10. Select the *Serialized?* box to indicate this product has a serial number.
- 11. Press **F5** to select the *Size*.
- 12. Markup Pricing is used to indicate the price markup of the product based off of the Cost entered in Step 8. This item is then tied to the *Price Zone* in the customer's Service Location file to determine pricing at the time

of a Proposal quote or invoicing. Enter the *Markup 1* percentage.

- 13. *Sales Price 1* is the extension of the Cost plus the*Markup 1* percentage and is automatically populated.
- 14. Enter the *Markup 2* percentage. *Sales Price 2* will automatically calculate.
- 15. Enter the *Markup 3* percentage. *Sales Price 3* will automatically calculate.
- 16. Press **F5** in the*Department Code* field and select the department the product will be tied to in Energy Force. This item will appear on the Sales Journal and *Customer History* screen.
- 17. Press **F5** in the *Vendor 1* field and select the vendor from which the product was purchased.
- 18. Enter the *Vendor Part#*.
- 19. Repeat Steps 17 and 18 for Vendor 2 and 3 if applicable.
- 20. Select **Show Locations**. Enter the Warehouse with the inventory item. More than one location can be listed if the inventory item is present at those facilities.
- 21. Press **F5** in the *Location#* field and select the Warehouse or Vehicle for the inventory item.

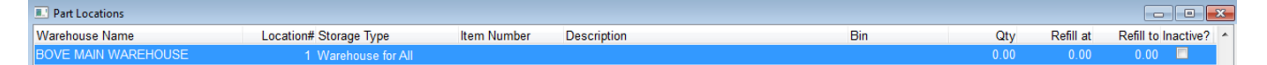

- 22. If tracking parts by a specific Bin, enter the *Bin* name or number.
- 23. Enter the *Qty* and press **Tab**. If setting up inventory for the first time to import from spreadsheet, this will update using the utility.
- 24. Enter the *Refill at* amount. This represents when more items should be purchased.
- 25. Enter the *Refill to* amount. This represents the number of items that should be ordered.
- 26. Press the**Down Arrow** or **F4** to insert a new line to add more Locations. Otherwise, select **Exit**.
- 27. The item will automatically save. Press **Ctrl+C** to create a new item.

#### Sizes

This Maintenance Table is used to track the size of items used in EnergyService such as quarts, gallons, each, etc.

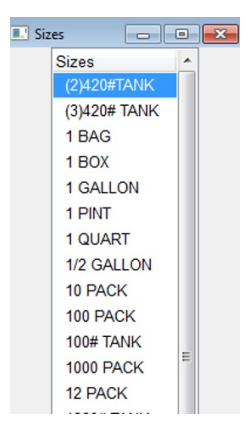

- 1. From the EnergyService *Inventory* menu, select **Sized**.
- 2. Press**Ctrl+C** to create.
- 3. *Seq* will automatically be assigned once the Size has been saved.
- 4. Enter the *Unit Size Description*.
- 5. Press the**Down Arrow** or **F4** to enter another line item.

6. Press Ctrl+Q to save.